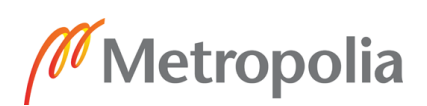

# Hakijan ohjeet Zoom käytölle valintakokeessa

## **Sisällysluettelo**

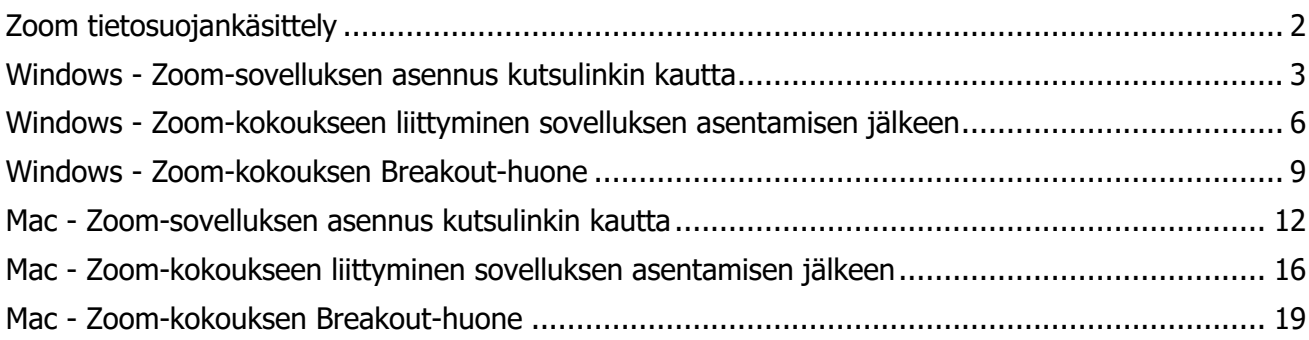

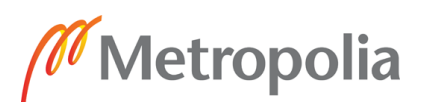

# <span id="page-1-0"></span>**Zoom tietosuojankäsittely**

### **Metropolia Ammattikorkeakouluun hankittu Zoom-verkkokokoustyöväline (Funet Miitti/NORDUnet)**

Metropolia Ammattikorkeakoulu on hankkinut Zoom -verkkokokoustyövälineen ja siihen liittyvän palvelun Tieteen tietotekniikan keskus - IT Center for Science - CSC Oy:ltä osana Funet Miitti (Zoom)-palvelua.

Palvelu on toteutettu yhteispohjoismaisesti yhteistyössä NORDUnetin kanssa, eikä näin ollen ole osa julkisesti saatavilla olevaa Zoom-palvelua. Lisäksi NORDUnetin tarjoama Zoom-palvelu toimii kokonaisuudessaan EU:ssa, NORDUnetin omaan käyttöön varatuissa palvelinympäristöissä. Nämä palvelimet sijaitsevat Tanskassa ja Ruotsissa. Palveluista on myös sovittu NORDUnetin ja Zoomin kanssa ottaen huomioon eurooppalaisen tietosuojasääntelyn vaatimukset.

Metropolia Ammattikorkeakoulun ja CSC Oy:n välistä henkilötietojen käsittelyä säätelee osapuolten välille laadittu puitesopimus sekä sen henkilötietojen käsittelysopimusliite (GDPR 28 artiklan mukainen sopimus).

Zoom -verkkokokoustyövälinettä käytetään kevään 2020 valintakokeissa hakijoiden tunnistamiseen ja/tai ryhmäkeskustelun tai haastattelutehtävien hoitamiseen.

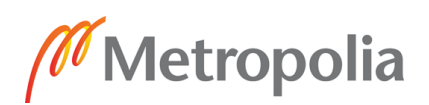

# <span id="page-2-0"></span>**Windows - Zoom-sovelluksen asennus kutsulinkin kautta**

Zoom-sovelluksen asennus **ei vaadi** rekisteröitymistä Zoomiin. Valintakoehakija käyttää Zoomia Metropolian tutkinto-ohjelman lähettämän linkin kautta, joten erillisiä käyttäjätunnuksia ei tarvita.

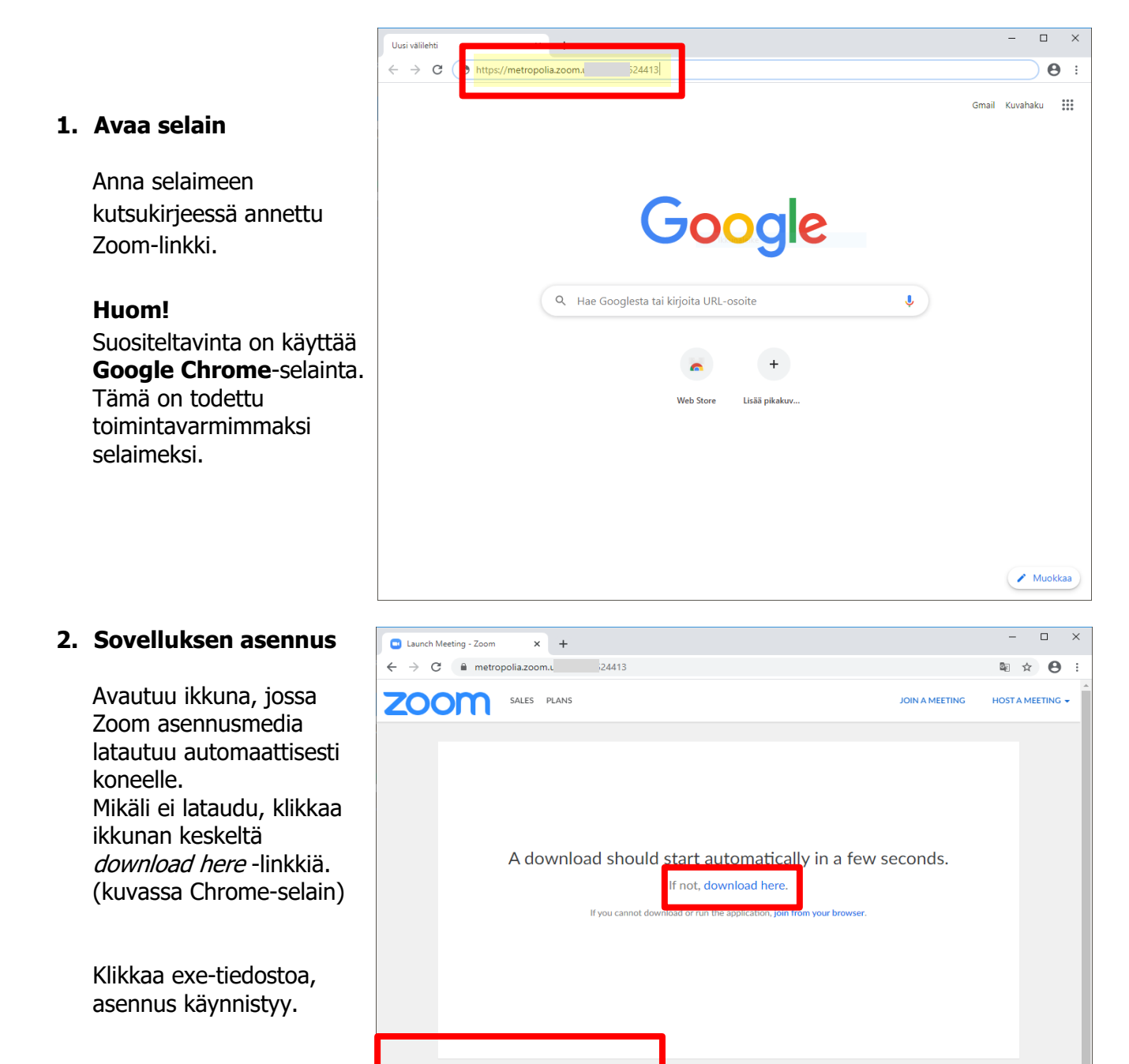

Tämän jälkeen voit sulkea selaimen.

Ohje laadittu: 9.5.2020, AM Ohje laadittu Zoom-sovellus versiolla: Muokattu: 14.5.2020, AM 5.0.2 (24046.0510), Windows 5.0.2 (24030.0508), Mac

Video Communications<br>Privacy & Legal Policies

Näytä kaikki X

Sovellus asentuu.

## 9.5.2020

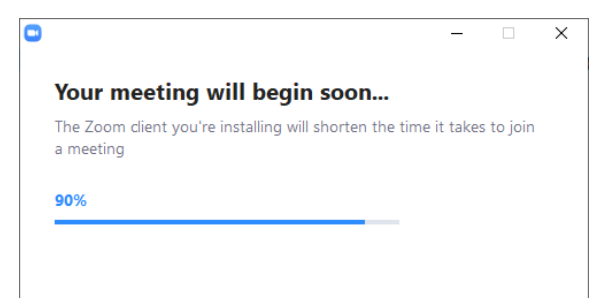

Onnistuneen asennuksen jälkeen avautuu Zoom-ikkuna, josta voit jatkaa suoraan kutsulinkin kokoukseen. **Sinun ei tarvitse erikseen rekisteröityä tai kirjautua Zoomiin.** Riittää, kun syötät **Your Name** -kenttään nimesi, ensin **Sukunimi** ja sen perään **Etunimi**.

Lopuksi klikkaa **Join Meeting** -painiketta.

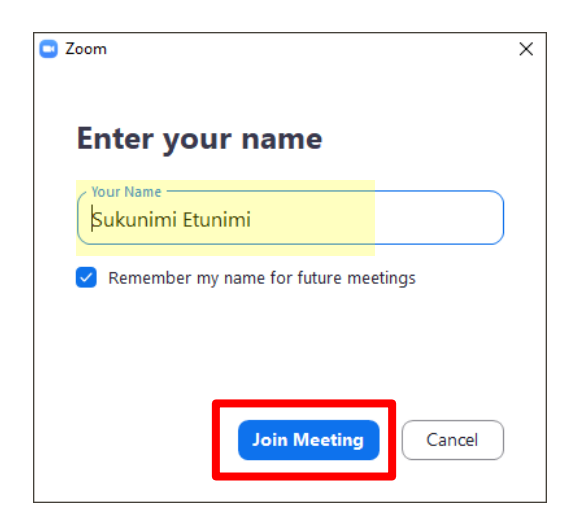

### **3. Odotushuone**

**Odota**, että valintakokeen valvoja päästää sinut sisälle Zoom-kokoukseen.

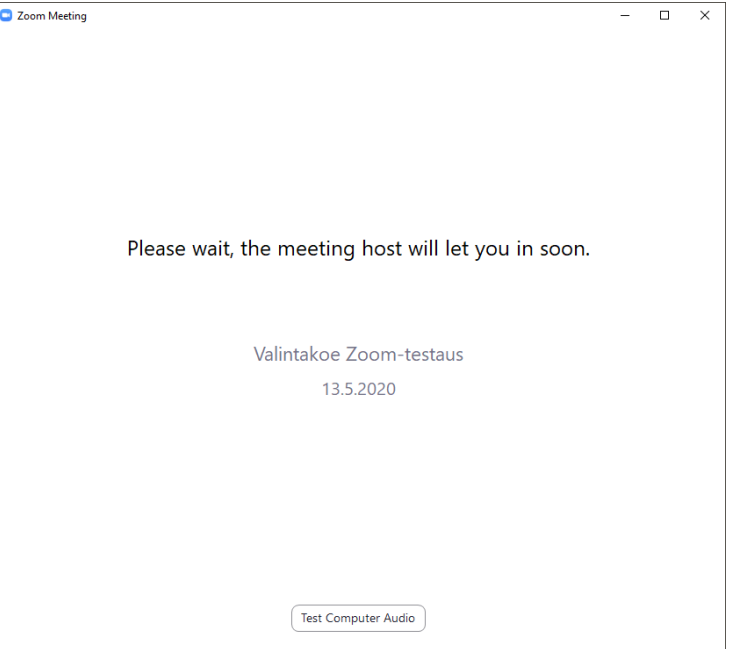

 $\Box$  $\overline{\mathbf{x}}$ 

## 9.5.2020

C Zoom Meeting

## **4. Ääni- ja videolaitteet**

Tarvittaessa testaa äänilaitteita "Test Speaker and Microphone" painikkeen kautta, jonka jälkeen klikkaa "**Join with Computer Audio**" painiketta.

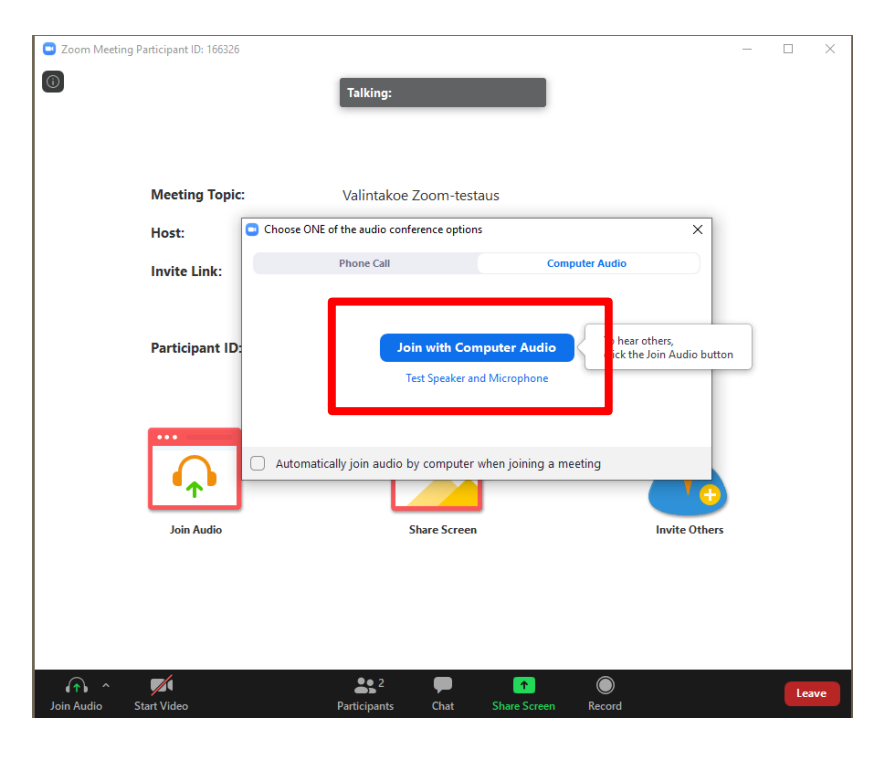

#### **5. Zoom-kokoushuone**

Olet onnistuneesti päässyt Zoom-kokoukseen.

Voit avata ääni- tai videolaitteen ikkunan vasemmasta alalaidasta klikkaamalla kyseisiä ikoneita. Tarvittaessa voit pudotusvalikoista vaihtaa laiteasetuksia.

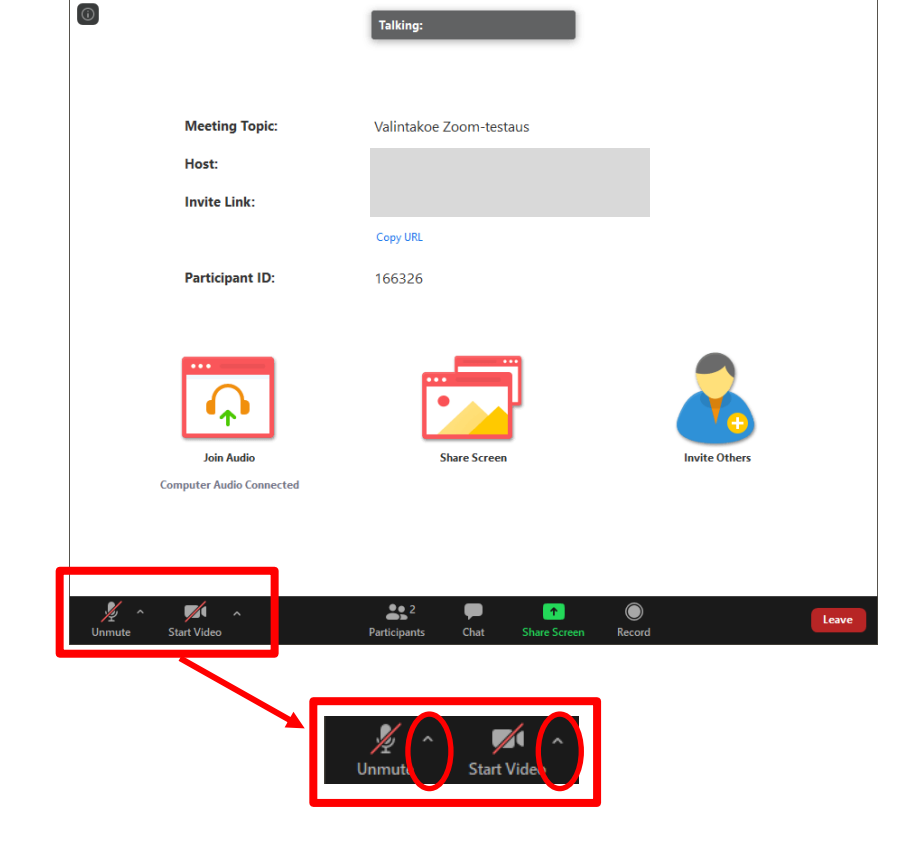

Ohje laadittu: 9.5.2020, AM Ohje laadittu Zoom-sovellus versiolla: Muokattu: 14.5.2020, AM 5.0.2 (24046.0510), Windows 5.0.2 (24030.0508), Mac

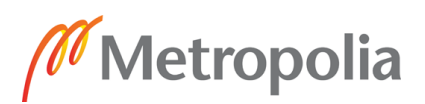

# <span id="page-5-0"></span>**Windows - Zoom-kokoukseen liittyminen sovelluksen asentamisen jälkeen**

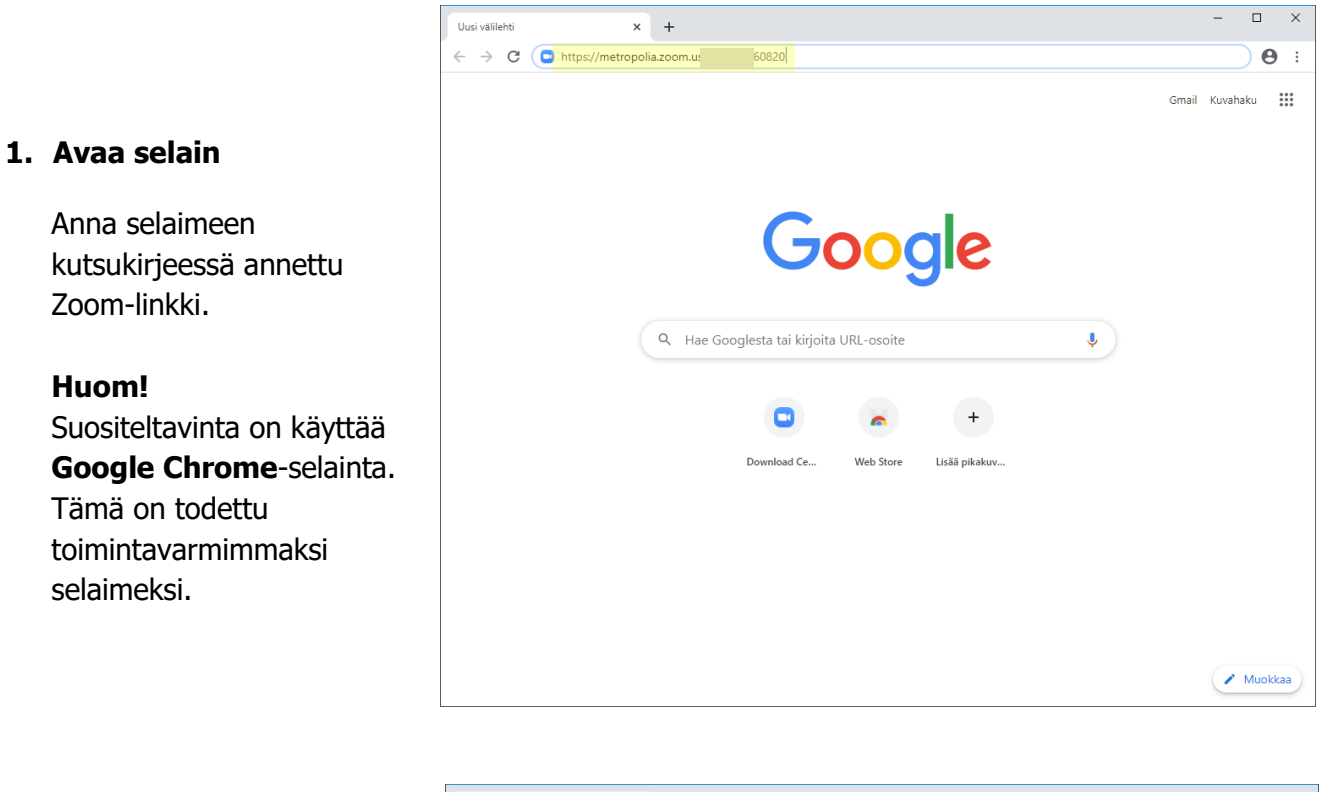

#### **2. Avaa kokous Zoomsovellukseen**

Zoom "haistelee", onko koneelle jo asennettu Zoomsovellus. Mikäli on, klikkaa **Avaa Zoom Meetings**

#### **Huom!**

Mikäli, et saa kyseistä popup ikkunaa näkyviin. Varmista, ettei sinulla ole pop-up esto päällä selaimessa tai että koneeltasi löytyy Zoomsovellus.

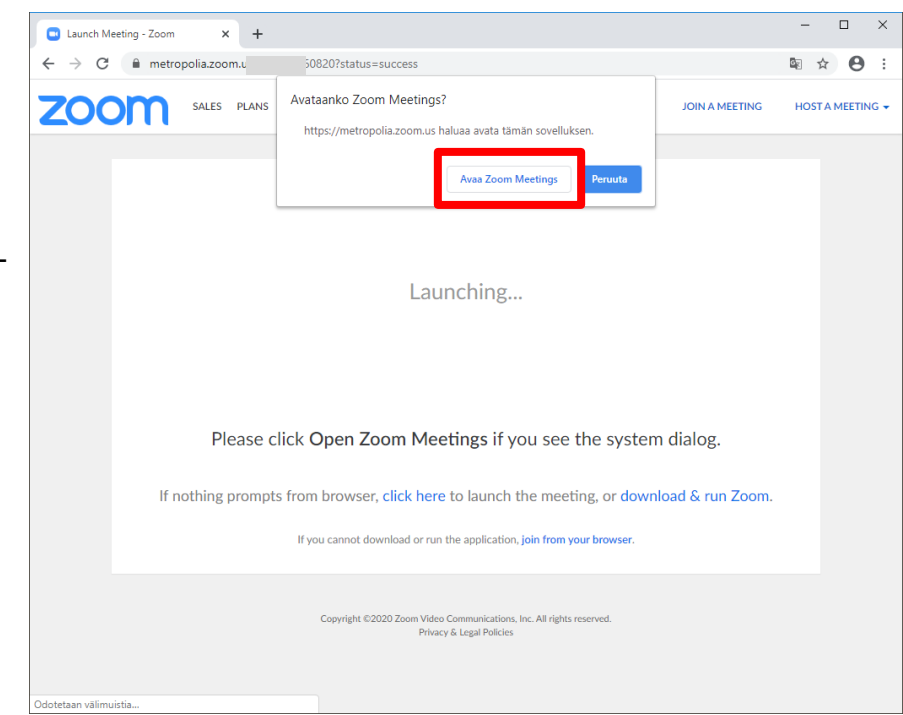

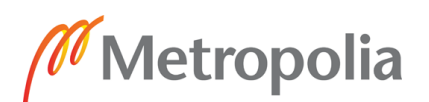

**3. Anna nimesi**

Syötä **Your name** -kenttään nimesi, ensin **Sukunimi** ja sen perään **Etunimi**.

Lopuksi klikkaa **Join Meeting** -painiketta.

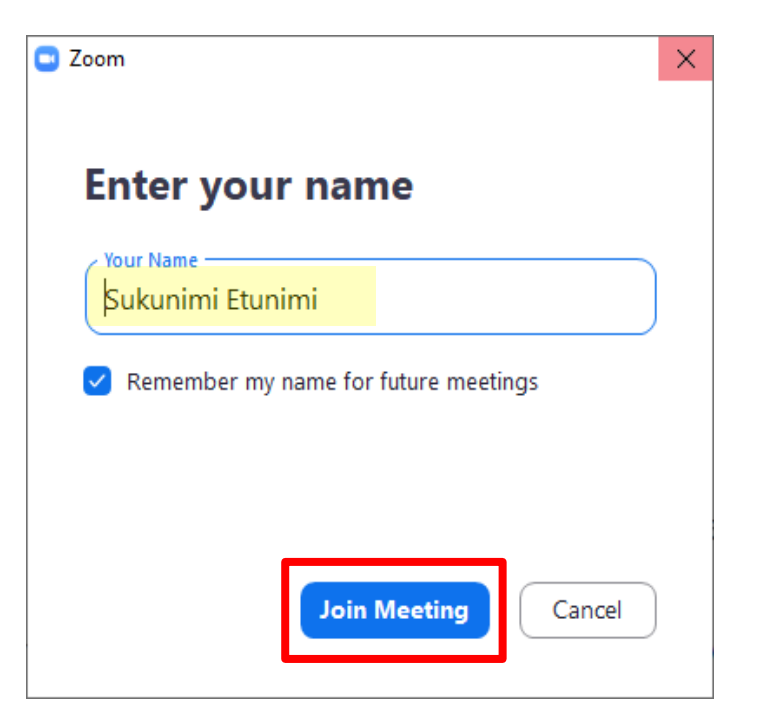

#### **4. Odotushuone**

**Odota**, että valintakokeen valvoja päästää sinut sisälle Zoom-kokoukseen.

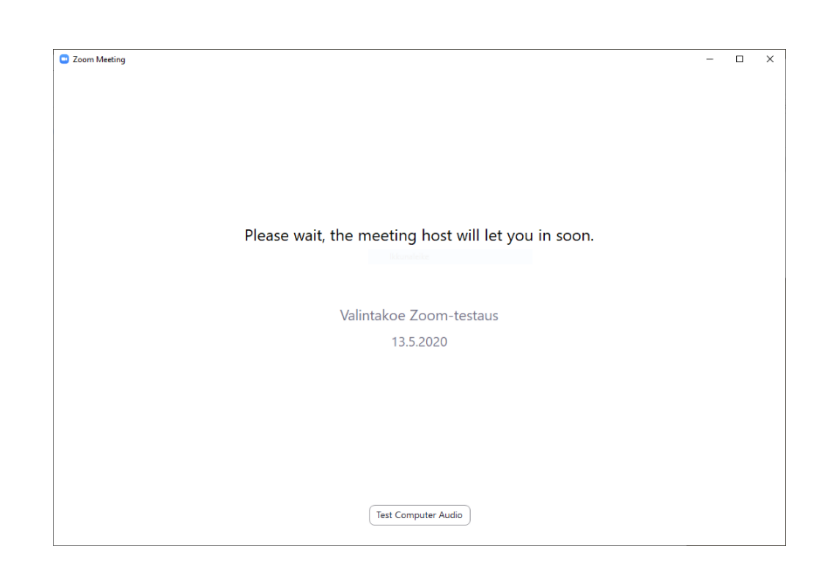

## 9.5.2020

### **5. Ääni- ja videolaitteet**

Tarvittaessa testaa äänilaitteita "Test Speaker and Microphone" painikkeen kautta, jonka jälkeen klikkaa "**Join with Computer Audio**" painiketta.

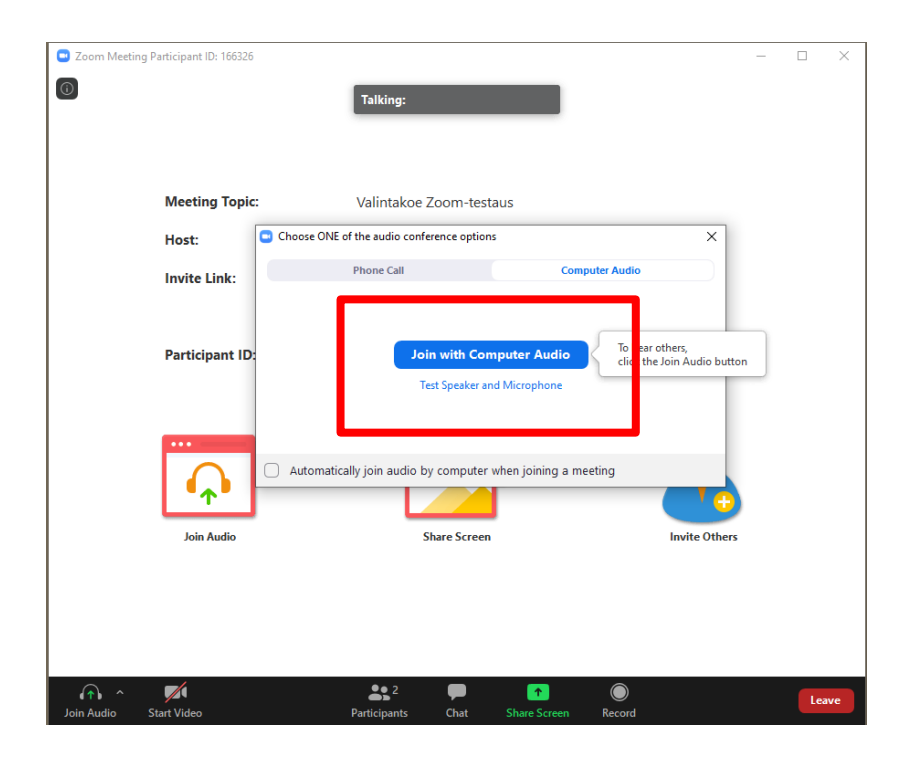

# C Zoom Meeting  $\Box$  $\times$  $\odot$ Talking: **Meeting Topic** Valintakoe Zoom-testaus Host: **Invite Link: Copy URL Participant ID:** 166326 **Join Audio Computer Audio Connected**  $22$

#### **6. Zoom-kokoushuone**

Olet onnistuneesti päässyt Zoom-kokoukseen.

Voit avata ääni- tai videolaitteen ikkunan vasemmasta alalaidasta klikkaamalla kyseisiä ikoneita. Tarvittaessa voit pudotusvalikoista vaihtaa laiteasetuksia.

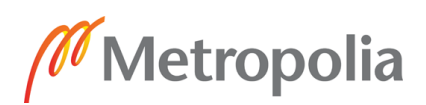

# <span id="page-8-0"></span>**Windows - Zoom-kokouksen Breakout-huone**

Breakout-huone eli pienryhmä toiminnolla päähuoneessa olevat osallistujat jaetaan erillisiin huoneisiin päähuoneen sisällä. Breakout-huoneen hallinnointi tapahtuu päävalvojan (Host) toimesta. Ainoastaan Breakout-huoneen sisällä olevat osallistuja(t) ja valvoja(t) näkevät kyseisen huoneen tapahtumat.

**1. Zoom-kokoushuone (päähuone)**

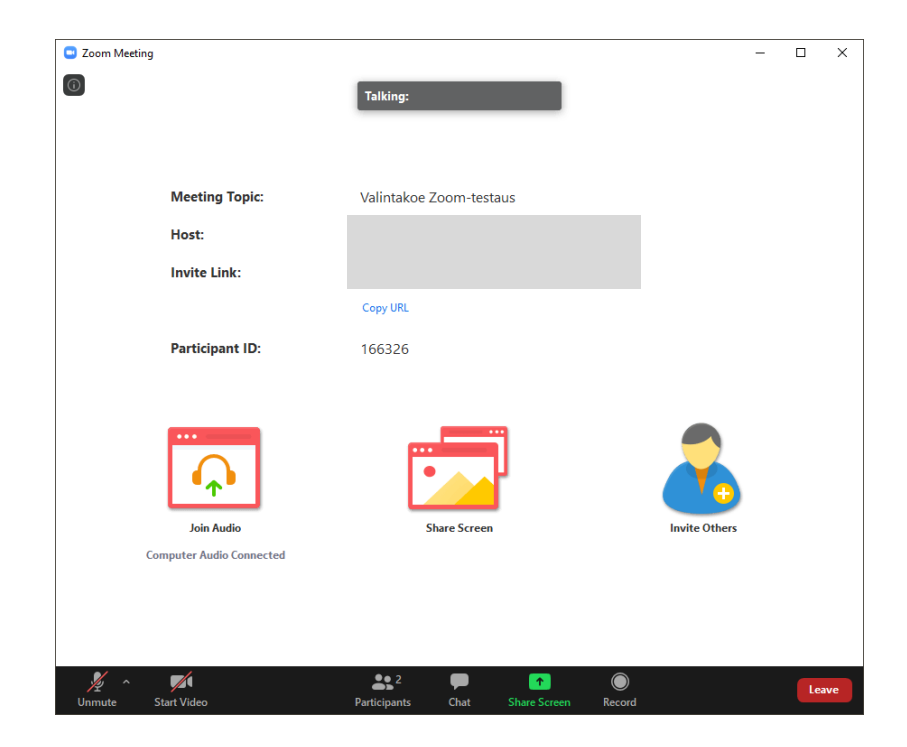

#### **2. Breakout huoneeseen siirtyminen**

Valintakoevalvoja siirtää sinut Breakout huoneeseen.

Breakout Rooms 1 on oletushuoneen nimi, valintakokeessa voi näkyä myös yksilöityjä nimiä Breakout huoneista.

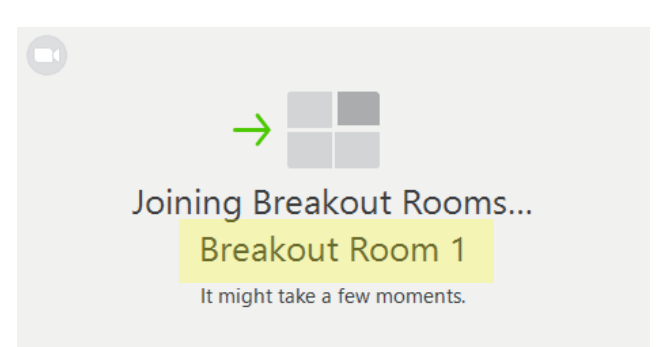

## 9.5.2020

### **3. Breakout-huone**

Olet päässyt onnistuneesti Breakout huoneeseen.

Tunnistat olevasi Breakout huoneessa, kun näet ikkunan keskellä Breakout huoneen nimen tai alapalkkiin on tullut "**Ask for Help**" -painike. Lisäksi oikeassa alakulmassa on sininen "**Leave Room**" -painike.

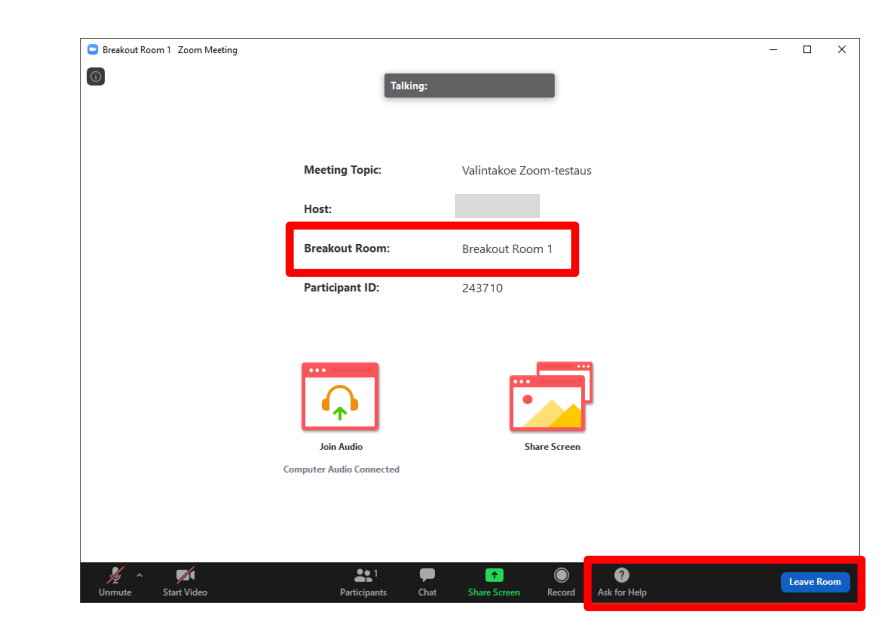

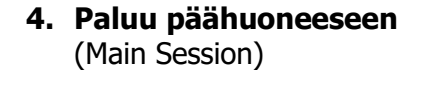

Klikkaamalla "**Leave Room**" -painiketta, voit joko poistua kokonaan kokouksesta (Leave Meeting) tai pelkästään Breakout huoneesta klikkaamalla "**Leave Breakout Room**" -painiketta.

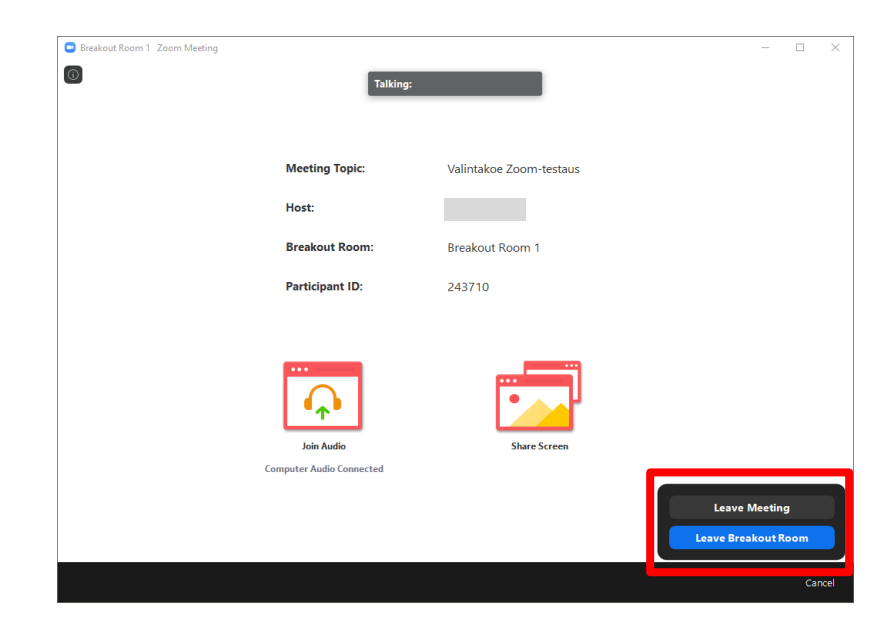

#### **5. Päähuoneeseen siirtyminen**

Voit joko itse siirtyä päähuoneeseen tai valintakoevalvoja siirtää sinut päähuoneeseen.

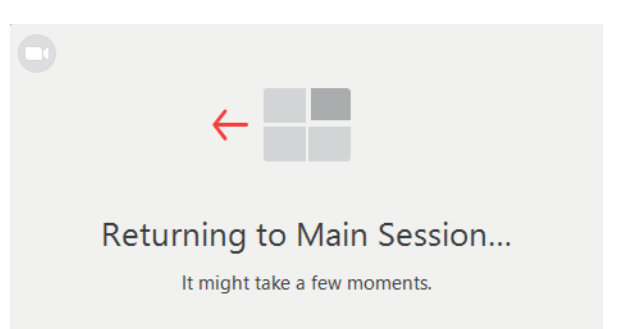

### 9.5.2020

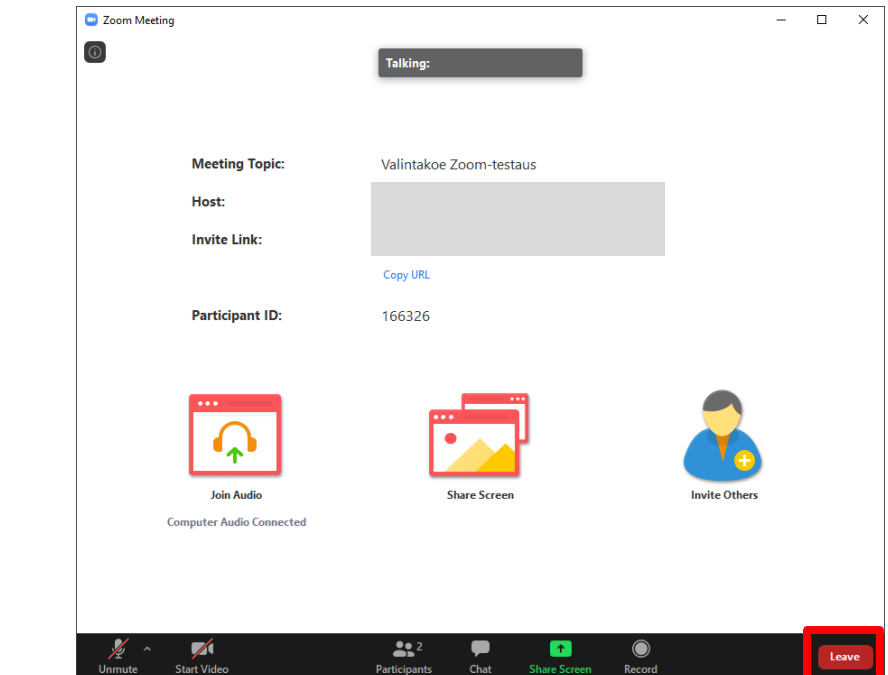

Olet palannut päähuoneeseen.

Voit poistua Zoomkokouksesta klikkaamalla "**Leave**" -painiketta.

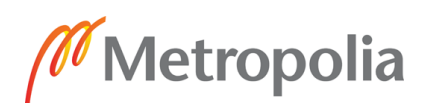

# <span id="page-11-0"></span>**Mac - Zoom-sovelluksen asennus kutsulinkin kautta**

Zoom-sovelluksen asennus **ei vaadi** rekisteröitymistä Zoomiin. Valintakoehakija käyttää Zoomia Metropolian tutkinto-ohjelman lähettämän linkin kautta, joten erillisiä käyttäjätunnuksia ei tarvita.

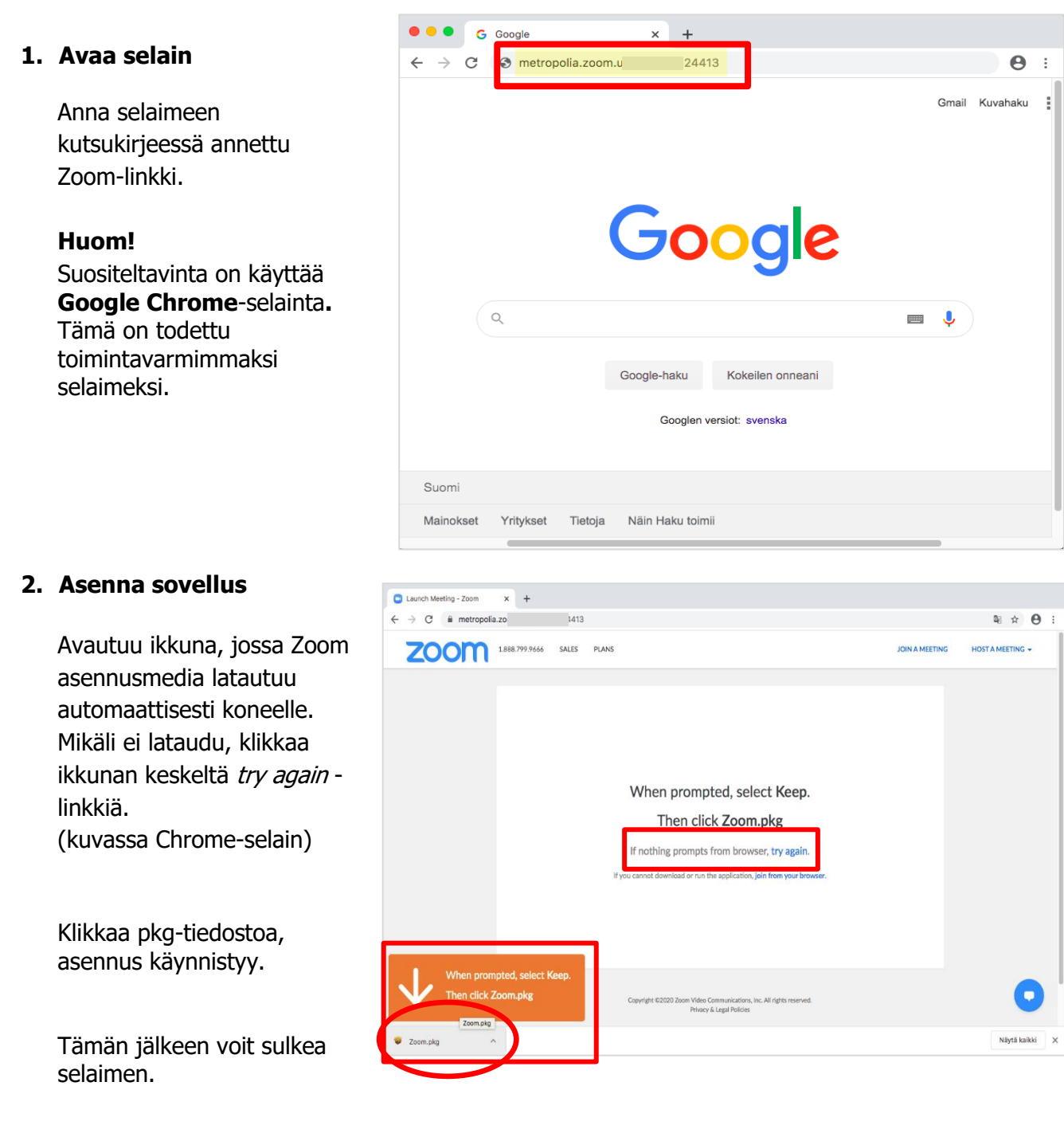

 $\Delta$ 

### 9.5.2020

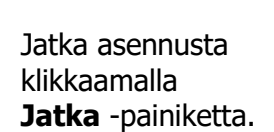

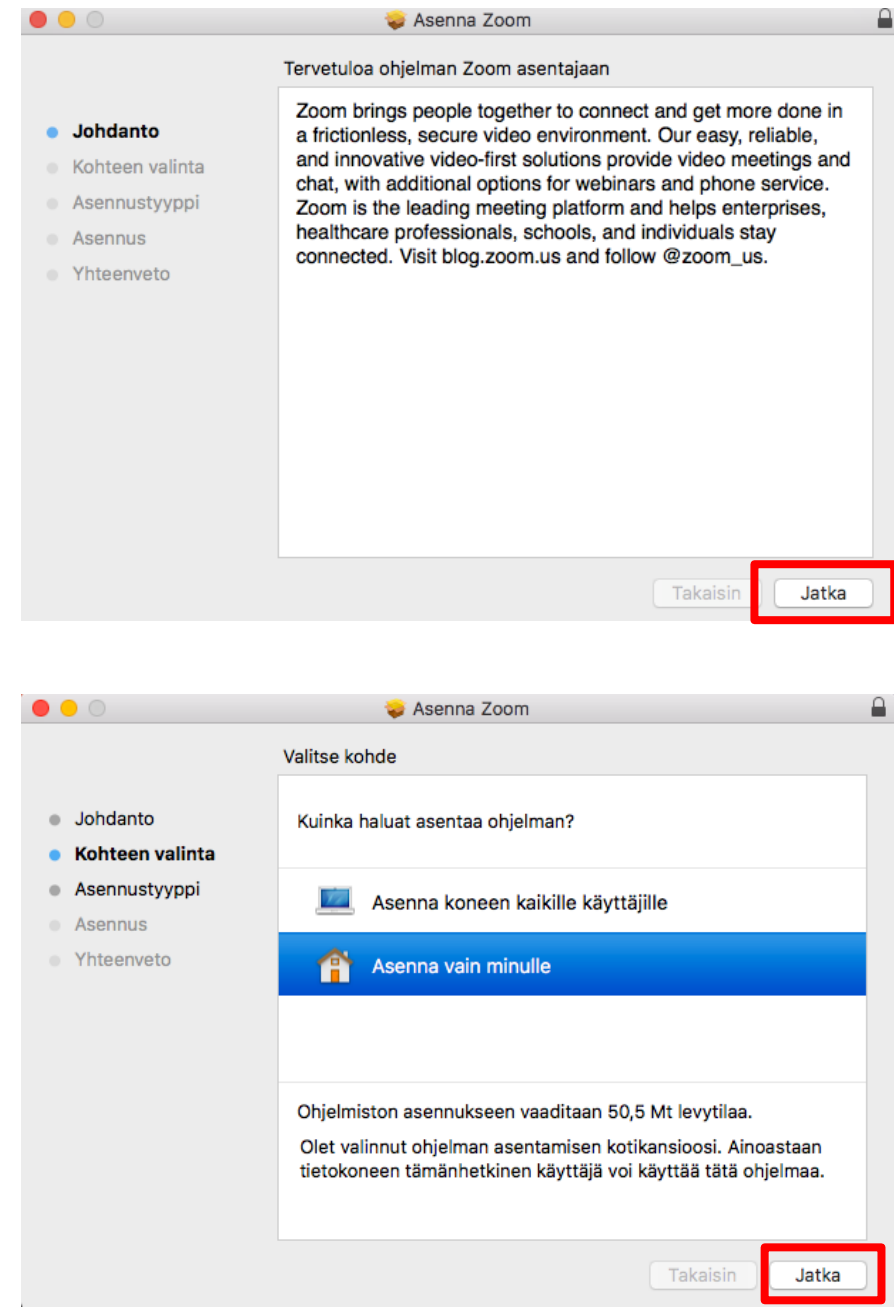

**Jatka** asennusta.

## 9.5.2020

Asenna sovellus klikkaamalla **Asenna** -painiketta.

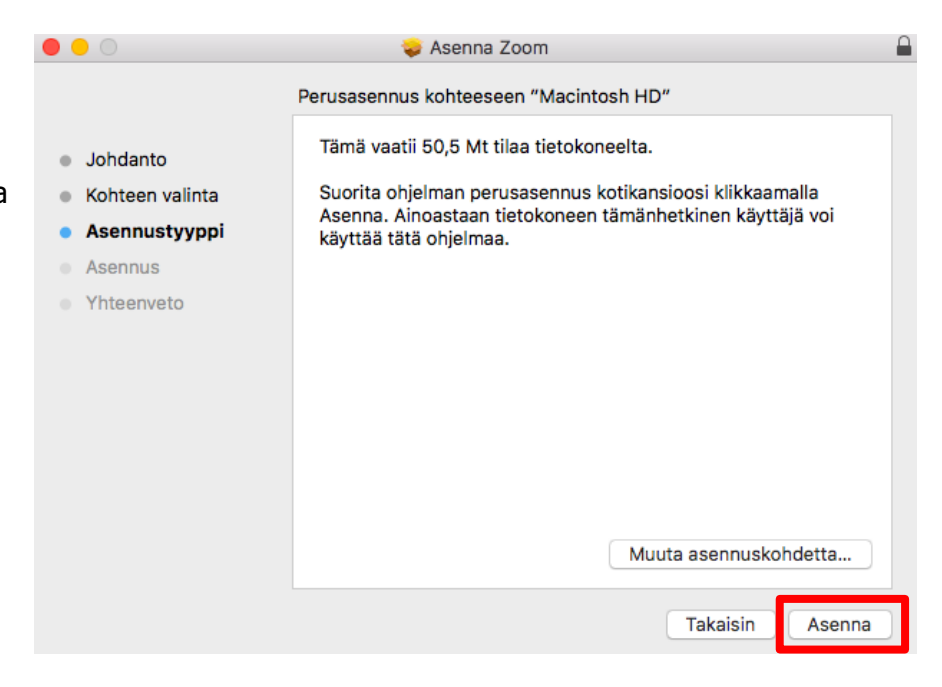

Anna tarvittaessa lupa asennukselle ja klikkaa **Asenna ohjelmisto** painiketta.

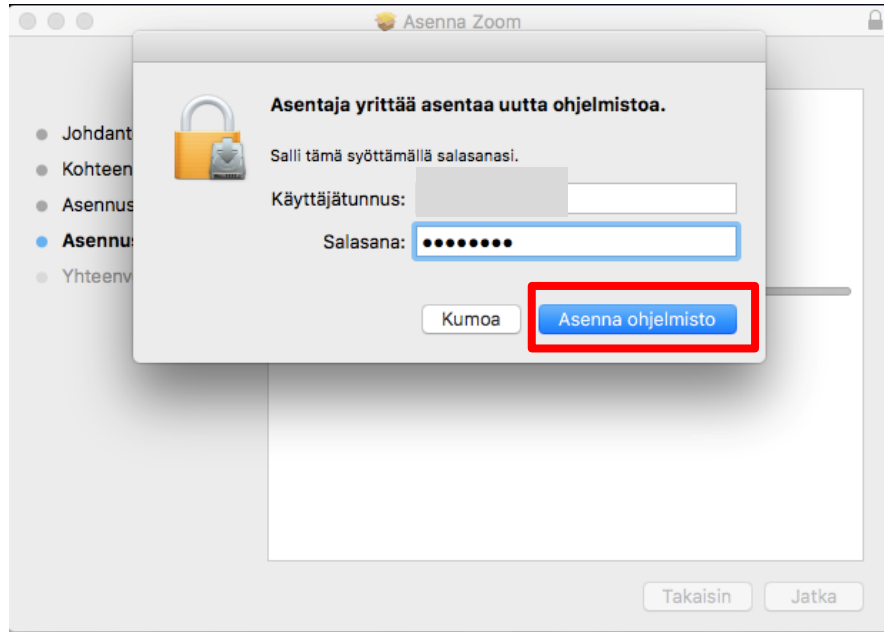

# 9.5.2020

Asennus valmis. Klikkaa lopuksi **Sulje.**

Voit siirtää roskakoriin taustalle jäävän Zoomasentajan.

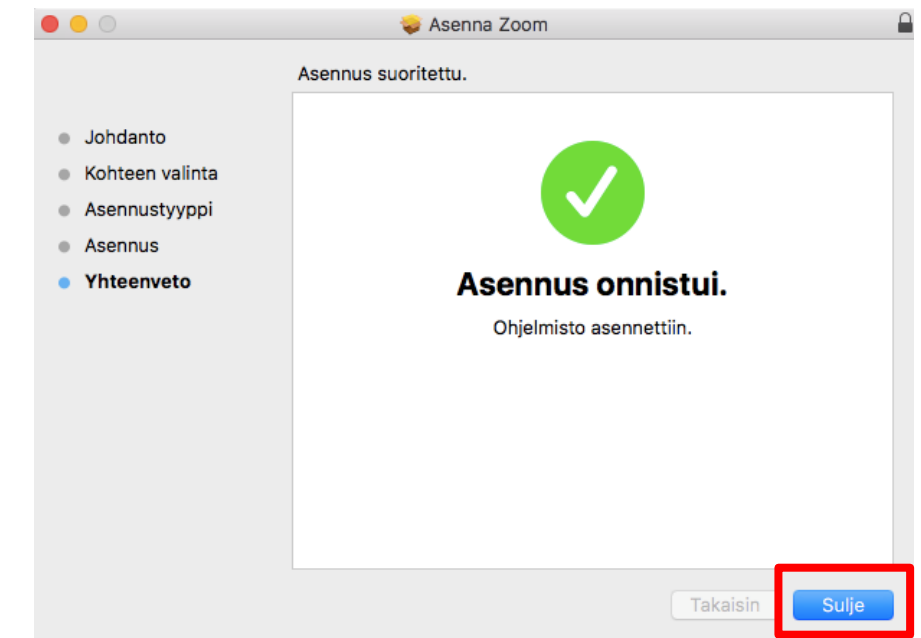

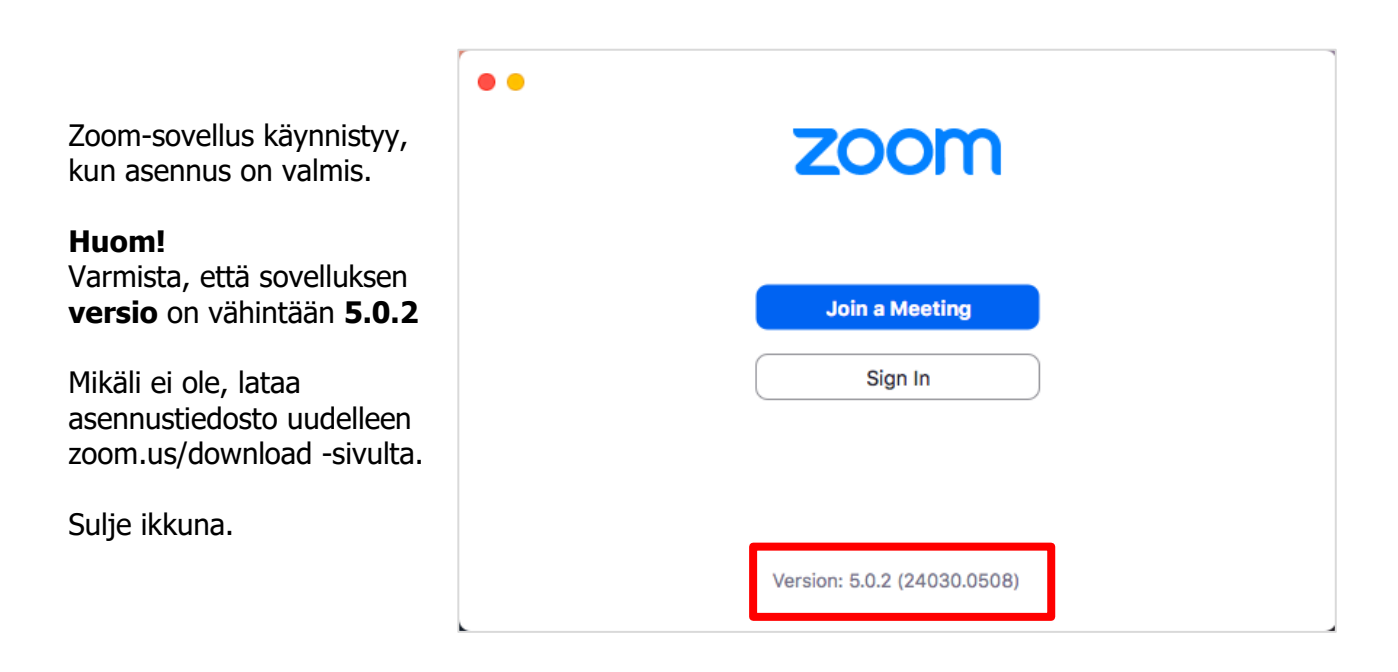

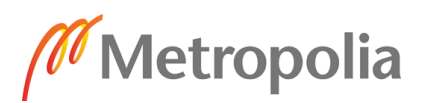

# <span id="page-15-0"></span>**Mac - Zoom-kokoukseen liittyminen sovelluksen asentamisen jälkeen**

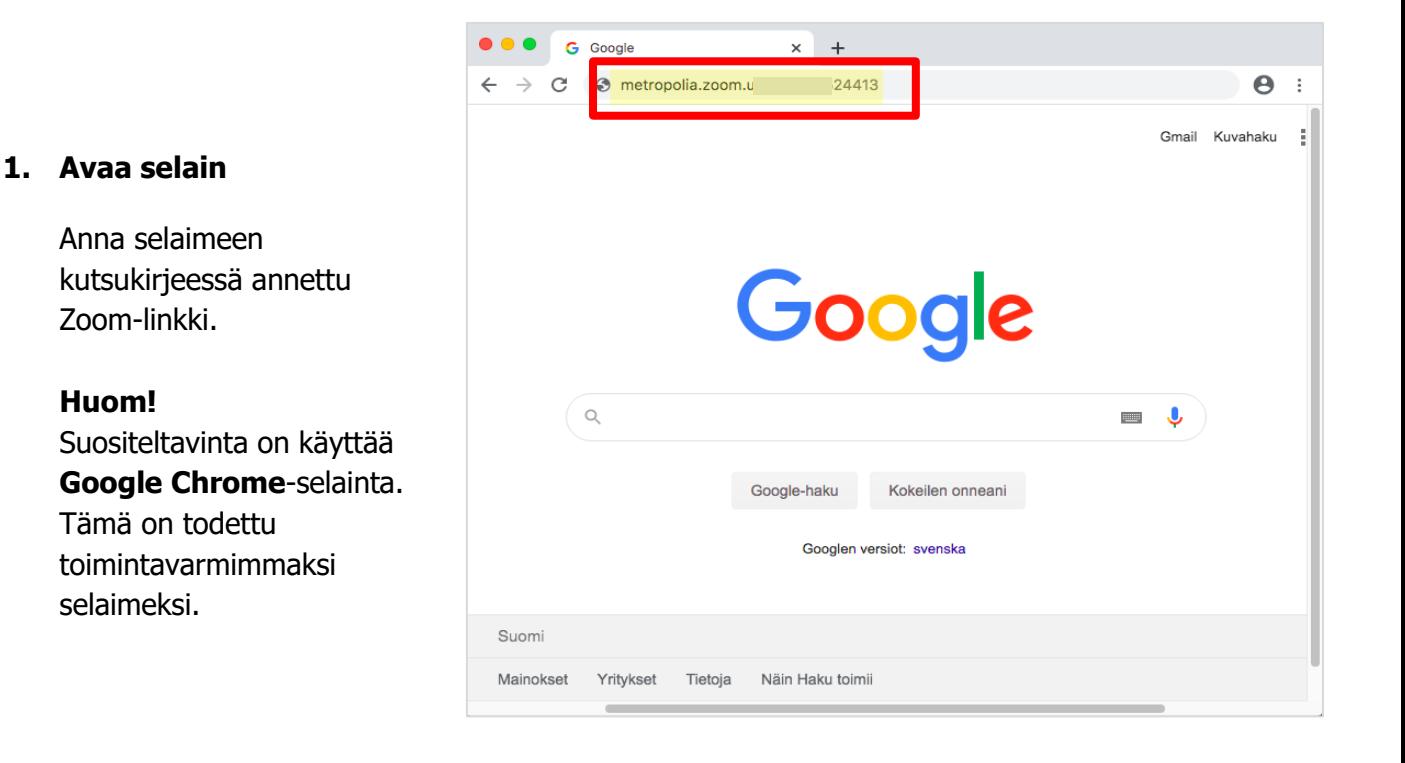

#### **2. Avaa kokous Zoomsovellukseen**

Zoom "haistelee", onko koneelle jo asennettu Zoomsovellus. Mikäli on, klikkaa **Avaa zoom.us**

#### **Huom!**

Mikäli, et saa kyseistä popup ikkunaa näkyviin. Varmista, ettei sinulla ole pop-up esto päällä selaimessa tai että koneeltasi löytyy Zoomsovellus.

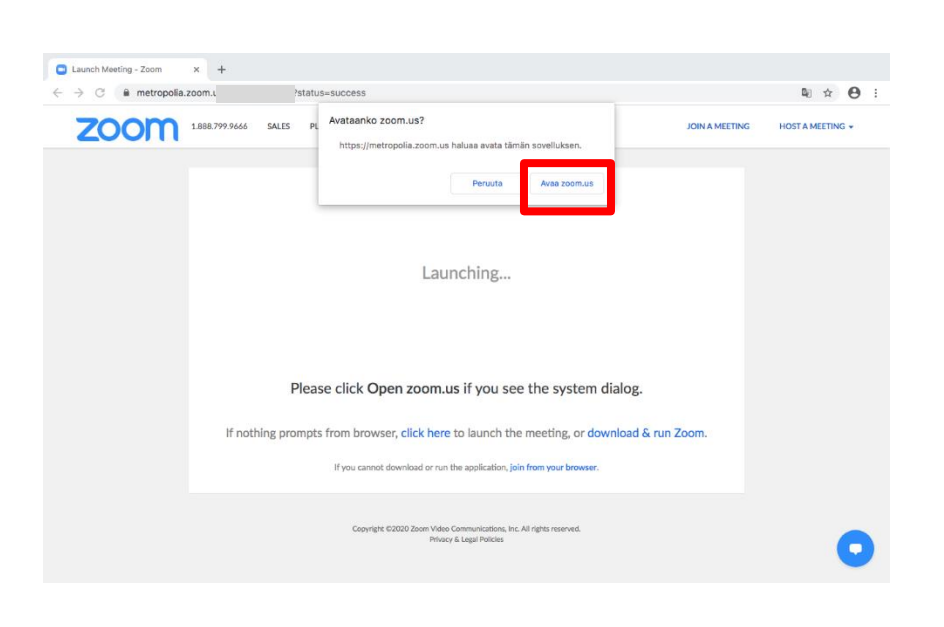

Ohje laadittu: 9.5.2020, AM Ohje laadittu Zoom-sovellus versiolla: Muokattu: 14.5.2020, AM 5.0.2 (24046.0510), Windows 5.0.2 (24030.0508), Mac

### 9.5.2020

#### **3. Anna nimesi**

Syötä **Your Name** kenttään nimesi, ensin **Sukunimi** ja sen perään **Etunimi**.

Lopuksi klikkaa **Join** -painiketta.

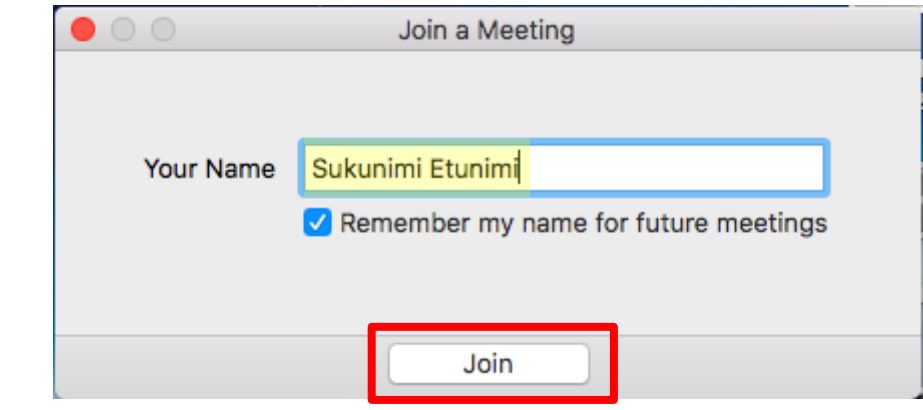

#### **4. Odotushuone**

**Odota**, että valintakokeen valoja päästää sinut sisälle Zoom-kokoukseen.

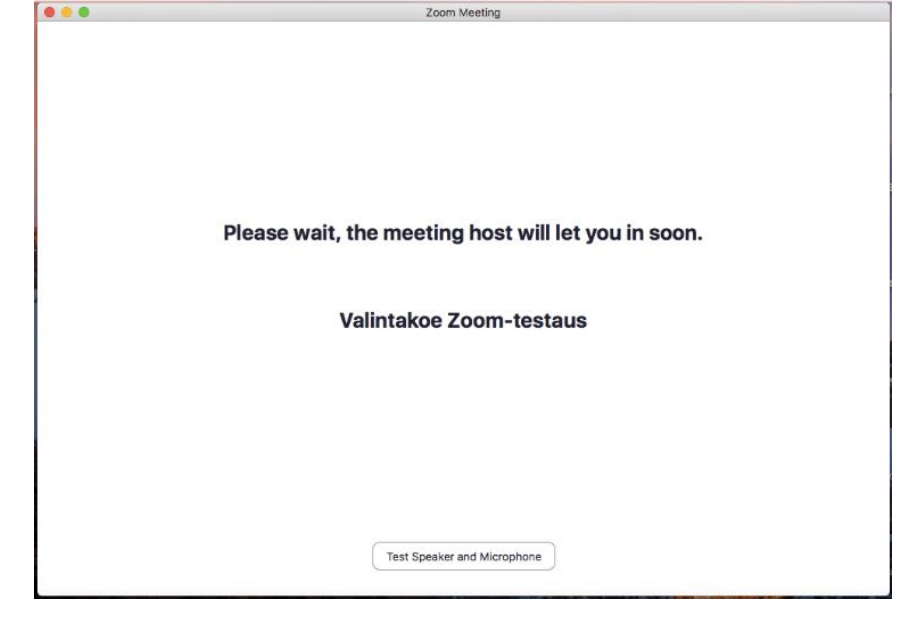

#### **5. Äänilaitteet**

Tarvittaessa testaa äänilaitteesi "Test Speaker and Microphone" painikkeen kautta, jonka jälkeen klikkaa "**Join With Computer Audio**" painiketta.

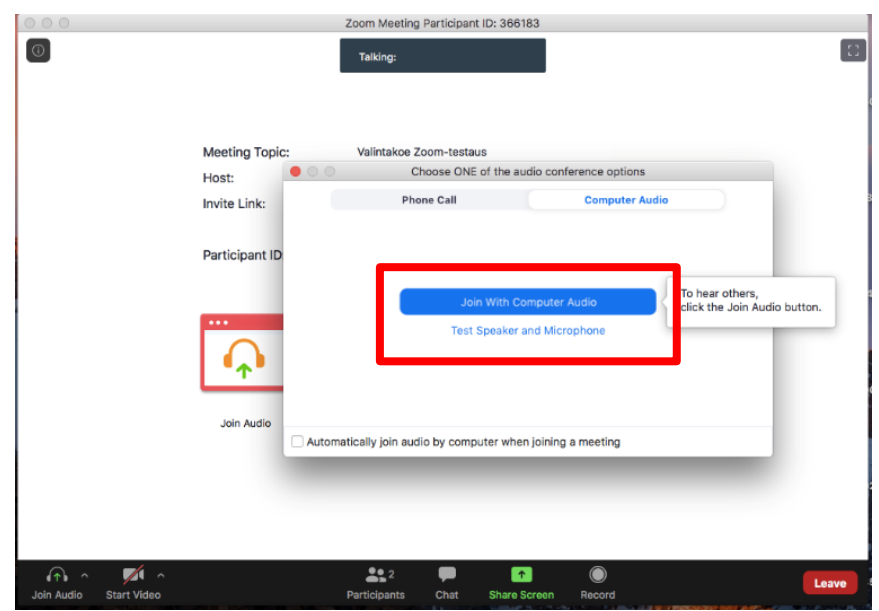

 $\left[ 1\right]$ 

#### 9.5.2020

Meeting Topic:

Participant ID:

Host: Invite Link: Zoom Meeting

Valintakoe Zoom-testaus

Copy Link

366183

 $|000$ 

 $\circledcirc$ 

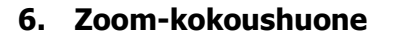

Olet onnistuneesti päässyt Zoom-kokoukseen.

**Join Audio** Invite Other Share Scree  $\mathbf{z}$  $\mathbf{a}$ Æ art Vic Voit avata ääni- tai videolaitteen ikkunan vasemmasta alalaidasta klikkaamalla kyseisiä ⊀ ikoneita. Tarvittaessa voit Ł Unmutr Start Vid pudotusvalikoista vaihtaa laiteasetuksia.

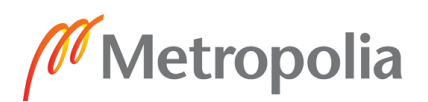

# <span id="page-18-0"></span>**Mac - Zoom-kokouksen Breakout-huone**

Breakout-huone eli pienryhmä toiminnolla päähuoneessa olevat osallistujat jaetaan erillisiin huoneisiin päähuoneen sisällä. Breakout-huoneen hallinnointi tapahtuu päävalvojan (Host) toimesta. Ainoastaan Breakout-huoneen sisällä olevat osallistuja(t) ja valvoja(t) näkevät kyseisen huoneen tapahtumat.

**1. Zoom-kokoushuone (päähuone)**

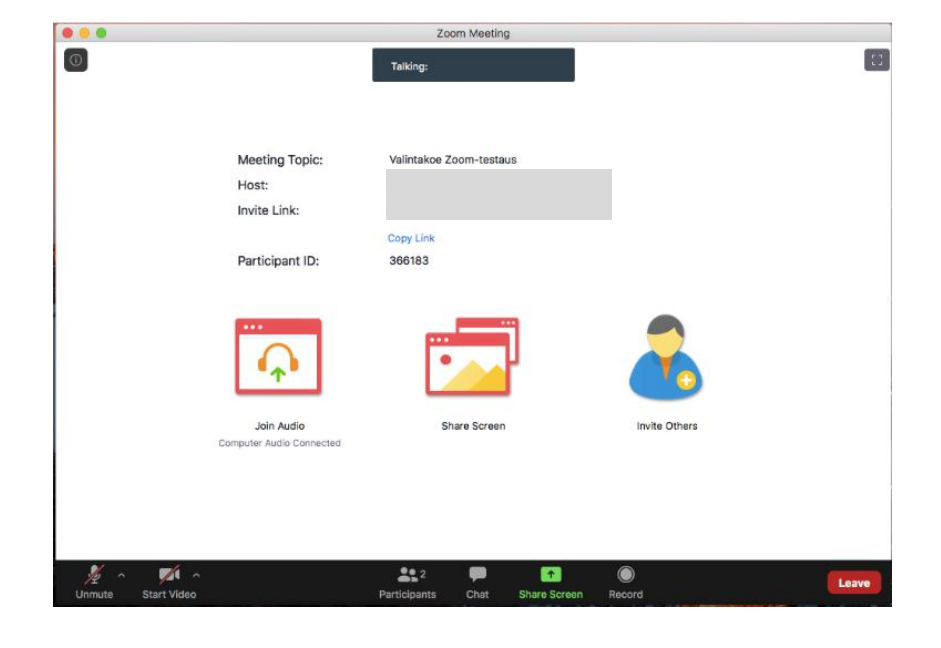

#### **2. Breakout huoneeseen siirtyminen**

Valintakoevalvoja siirtää sinut Breakout huoneeseen.

Breakout Room 1 on oletushuoneen nimi, valintakokeessa voi näkyä myös yksilöityjä nimiä Breakout huoneista.

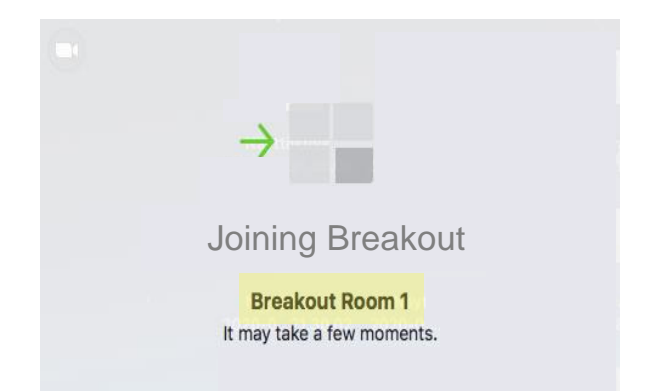

### **3. Breakout-huone**

Metropolia

Olet päässyt onnistuneesti Breakout huoneeseen.

Tunnistat olevasi Breakout huoneessa, kun näet ikkunan keskellä Breakout huoneen nimen tai alapalkkiin on tullut "**Ask for Help**" -painike. Lisäksi oikeassa alakulmassa on sininen "**Leave Room**" -painike.

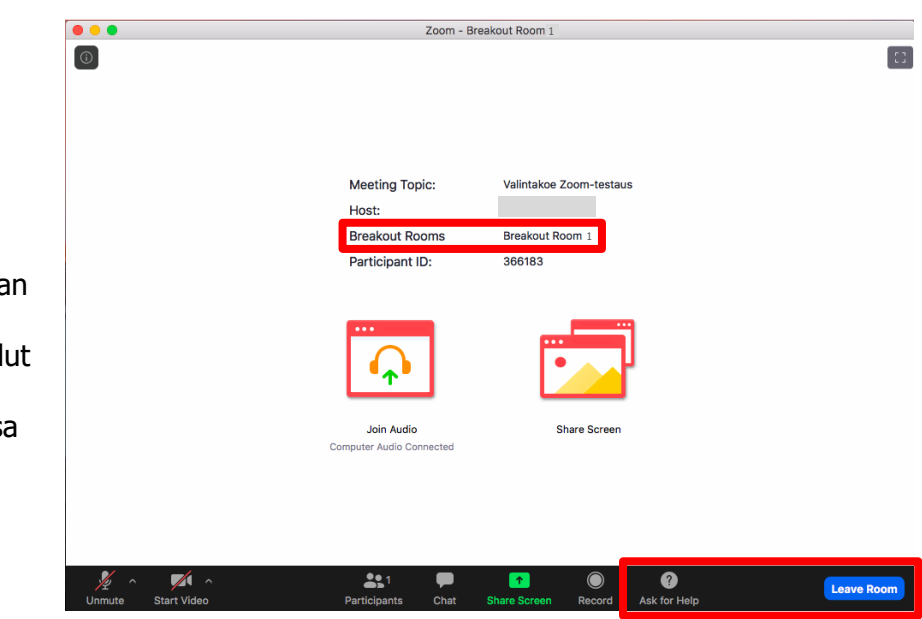

**4. Paluu päähuoneeseen** (Main Session)

> Klikkaamalla "**Leave Room**" -painiketta, voit joko poistua kokonaan kokouksesta (Leave Meeting) tai pelkästään Breakout huoneesta klikkaamalla "**Leave Breakout Room**" -painiketta.

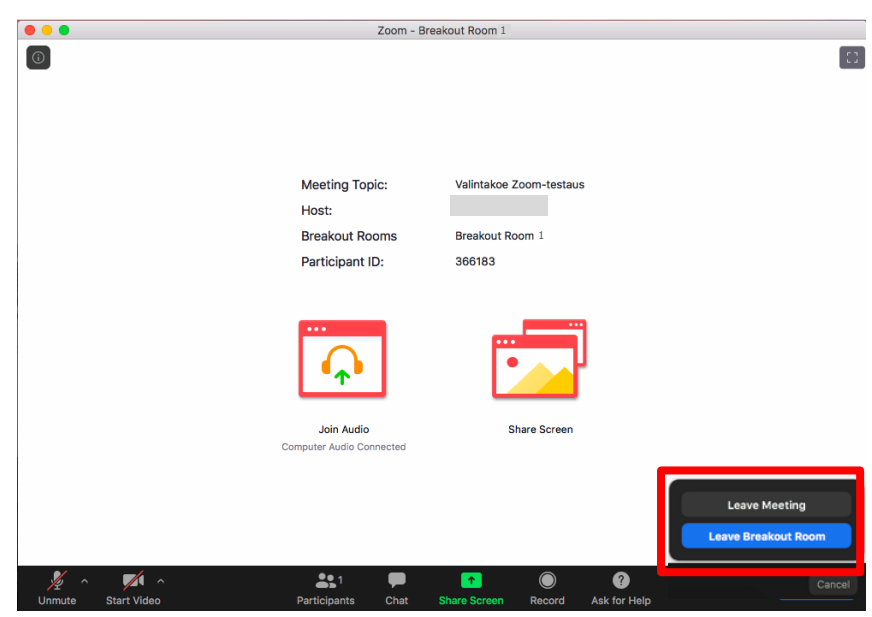

#### **5. Päähuoneeseen siirtyminen**

Voit joko itse siirtyä päähuoneeseen tai valintakoevalvoja siirtää sinut päähuoneeseen.

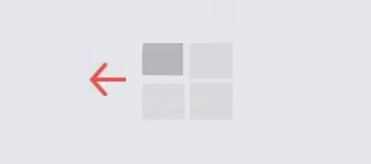

## Returning to Main Session…

It may take a few moments.

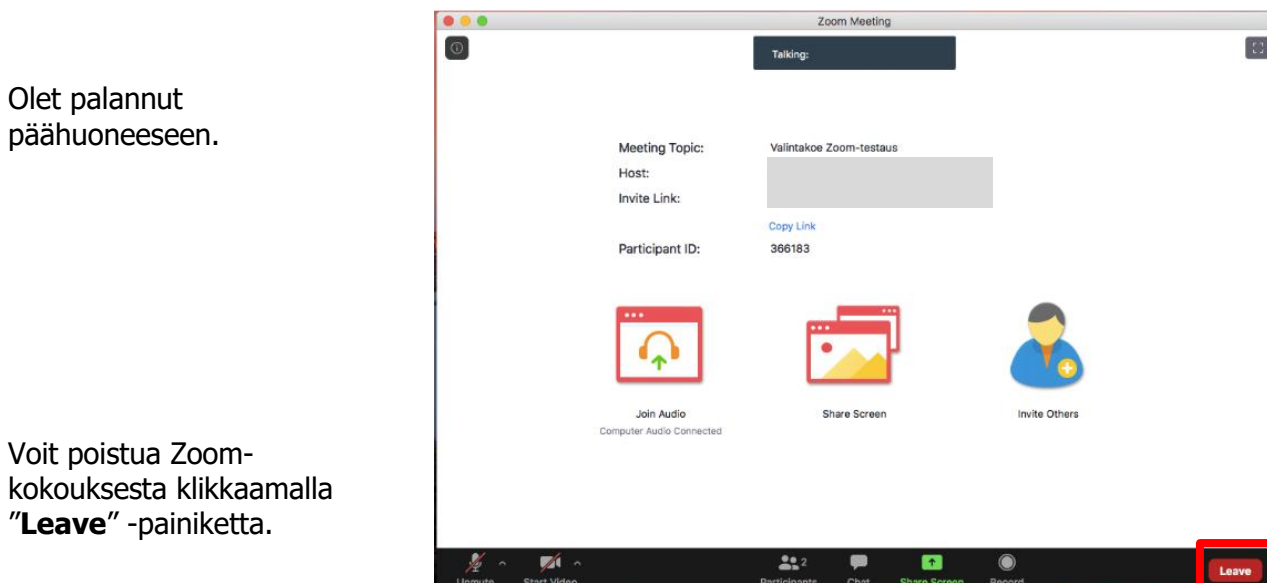

Metropolia